# **Passwords: Creation, Re‐setting, Truncating to 3 Digits**

Our applicant registration process requires you to create a password in "Password" field, and re-enter it in the "Confirm Password" field.

Regardless of how many digits you enter in the "Password" field, as soon as you move your cursor to any other field on the page, the digit indicators/dots display only 3 placeholders. Please note that his is normal functionality. Your actual password length is masked, for security purposes. Even though only 3 digits are displayed, the full password you entered is saved in the field and must be repeated exactly in the "Confirm Password" field. This masking of the actual password length happens in both the "Password" and "Confirm Password" fields.

Please try again to register by creating a password that meets the mandatory criteria below, then re-entering it exactly in the "Confirm Password" field:

- Has a minimum of 8 total characters with at least 1 digit, 1 lowercase character, 1 uppercase character and 1 special character from the set  $(|@#5%^R@*=+\\|]{|{;r;r;><,~}.$
- Does not match your user name.
- Does not match any of your email addresses.

Also note that you must check the "I agree to the terms and conditions" box to successfully register.

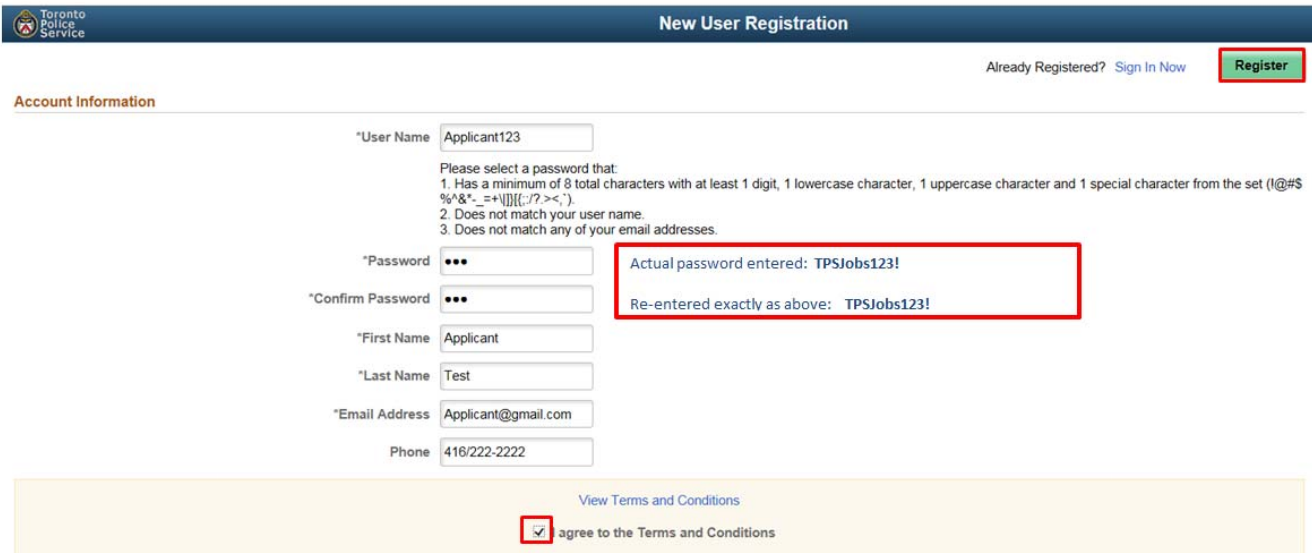

### Refer to the example:

# **Logging‐in to an Existing Profile**

If you have forgotten your User Name:

- Click on "Forgot User Name"
- Enter the primary e‐mail address associated with your applicant account, and you will receive an e‐mail within 24 hours to that e‐mail address, indicating your User Name
	- o Note: The "primary" e‐mail address may not be the same one initially used to register for the account. After the account is created, applicants may enter additional e-mail addresses and designate one as the "primary"
	- o If the system cannot match your e‐mail address to a **primary** e‐mail address associated with an account, you will not be able to login, and must therefore create a new account by clicking on "Register Now"

Once you have found your User Name, if you have also forgotten your password:

- Click on "Forgot Password"
- Enter your valid User Name, and you will receive an e‐mail within 24 hours at the primary e‐mail address associated with your applicant account with instructions to re‐set your password

#### **Registering a New Applicant Profile**

Please note that each applicant profile requires a unique e-mail address. If there is an existing profile linked to a primary e‐mail address which is the same as the one you are trying to register with, you will not be able to create the new profile: instead, you would need to login to your existing profile in order to apply for a job, or create a new profile using a different e‐mail address.

#### **Setting up Notifications (Job Search Agent)**

Please follow the below instructions to set‐up a Job Posting Notification:

1. From either the Civilian, Uniform, Volunteer, or Information Session careers site, enter search criteria in the Search Jobs field (e.g. "Finance"). Or, to be notified of ALL new postings, simply leave this field blank. Click on the "Run Search" icon.

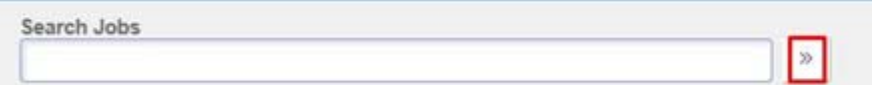

2. Click on "Save Search."

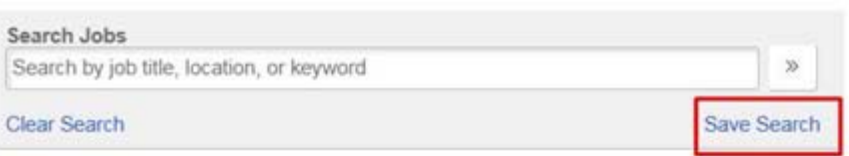

3. Enter a name for your search (e.g. "All Jobs"), click "Email me when new jobs meet my criteria," enter your e‐ mail address, then click "Save."

# External Applicant Support

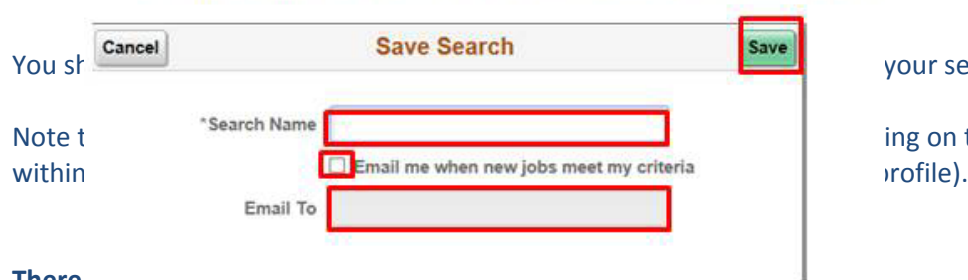

# **Issue:**

situation/see whether others may be affected, etc.

your search criteria.

ing on the "My Saved Searches" menu item

Send an e‐mail to careers@torontopolice.on.ca explaining the situation, as they may need to investigate the